## インターネット予約方法

1.資料の検索を行います。(検索したい言葉を入力し「検索」ボタンをクリックしてください。)

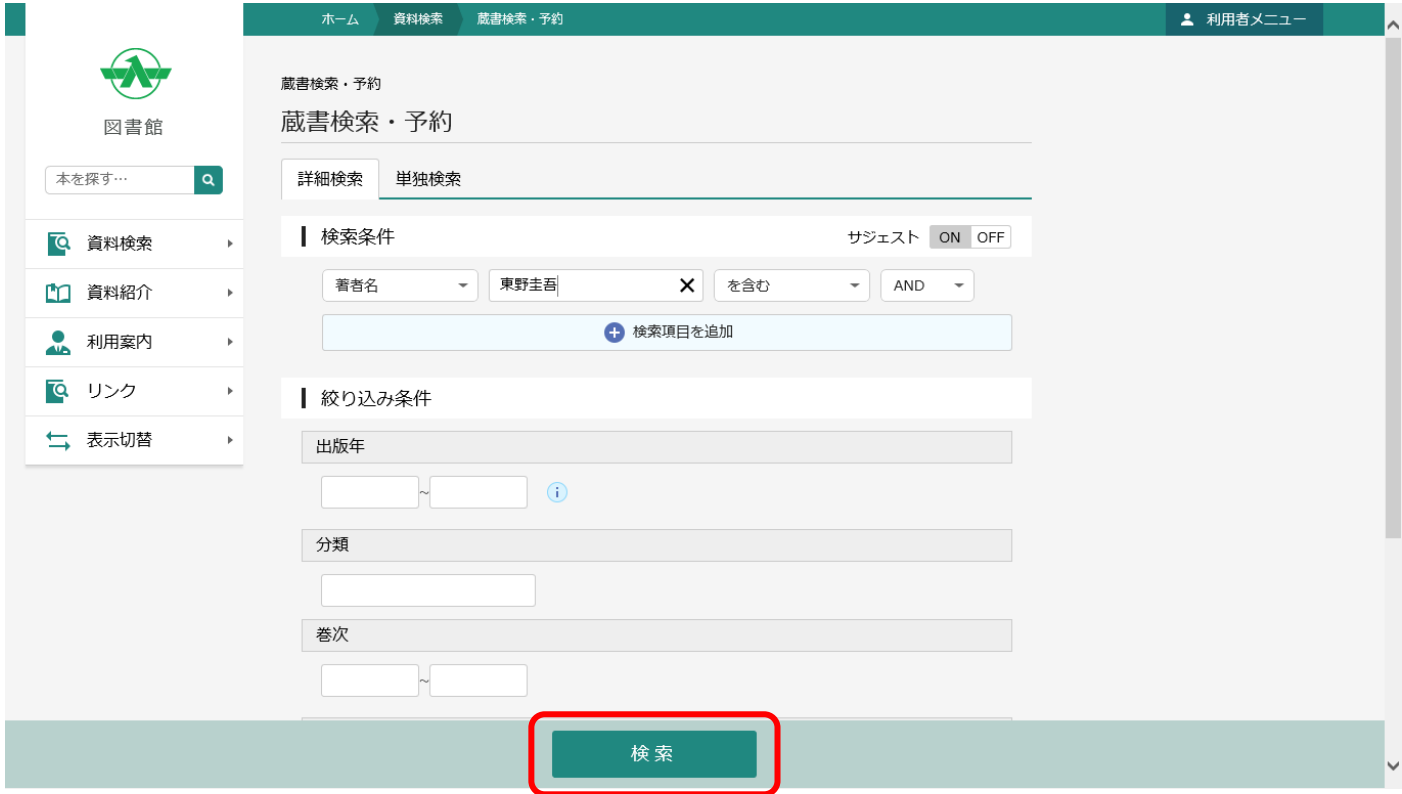

2.検索結果の一覧より予約したい本のタイトルをクリックします。

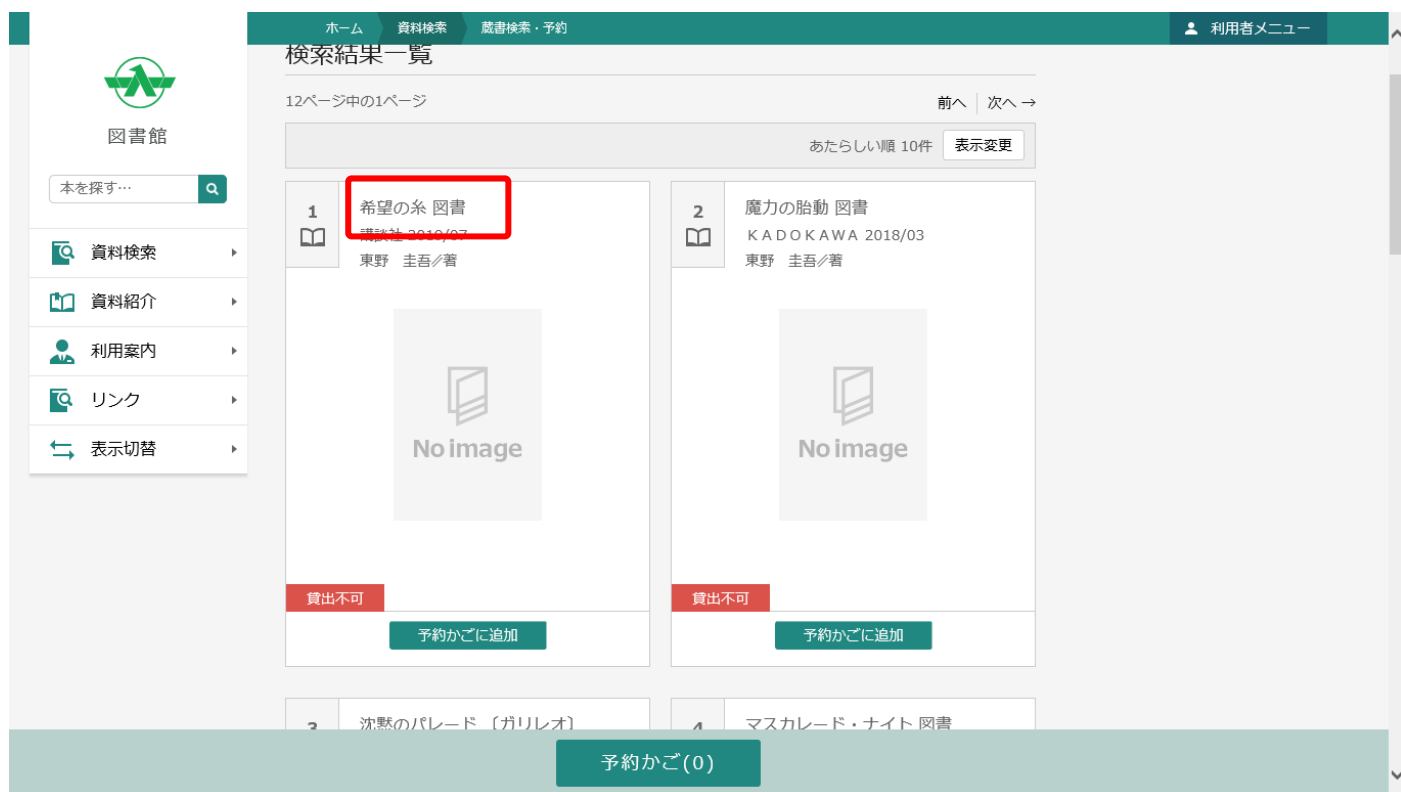

3.資料詳細画面へ遷移するので、「予約かごに追加」ボタンをクリックします。

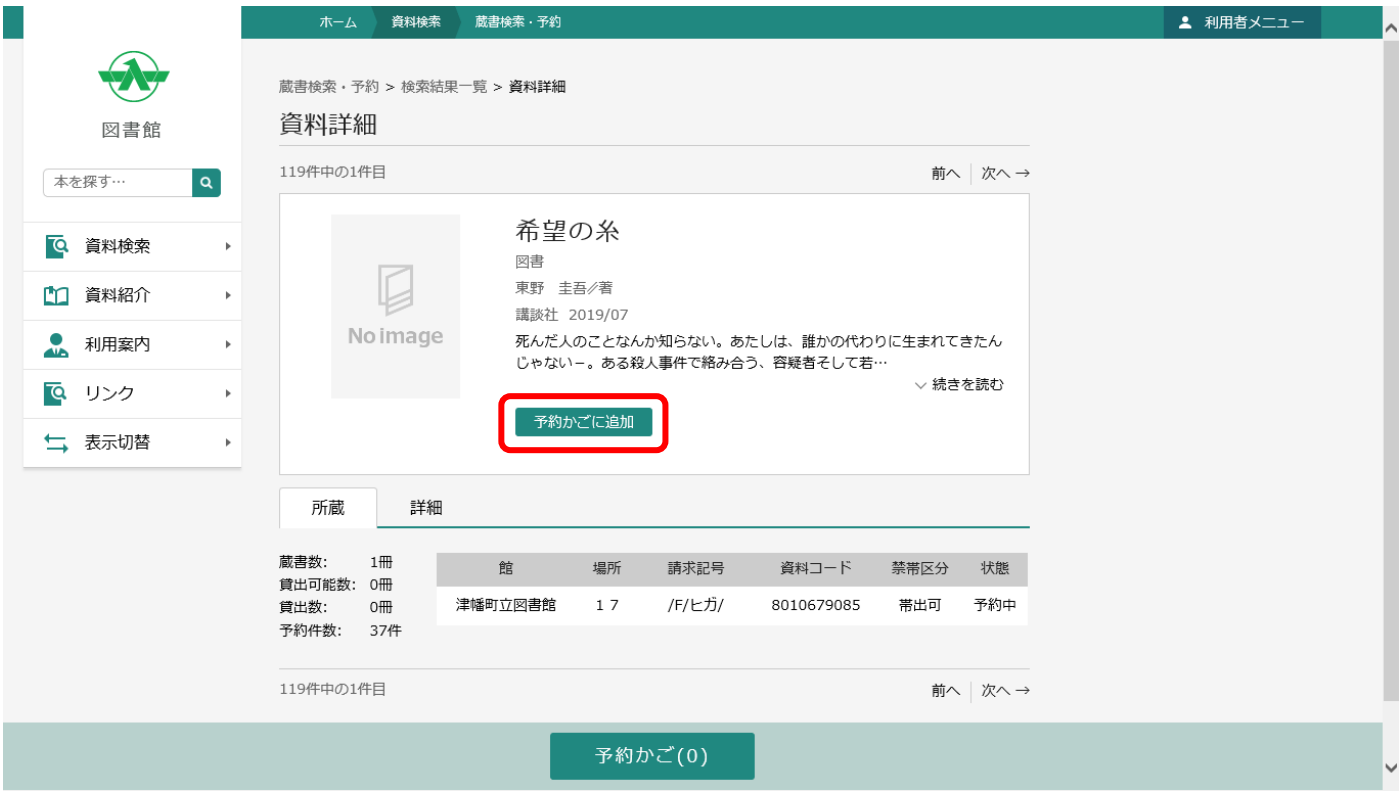

4.「利用者カードの番号」及び「パスワード」を入力し、「ログイン」ボタンをクリックします。

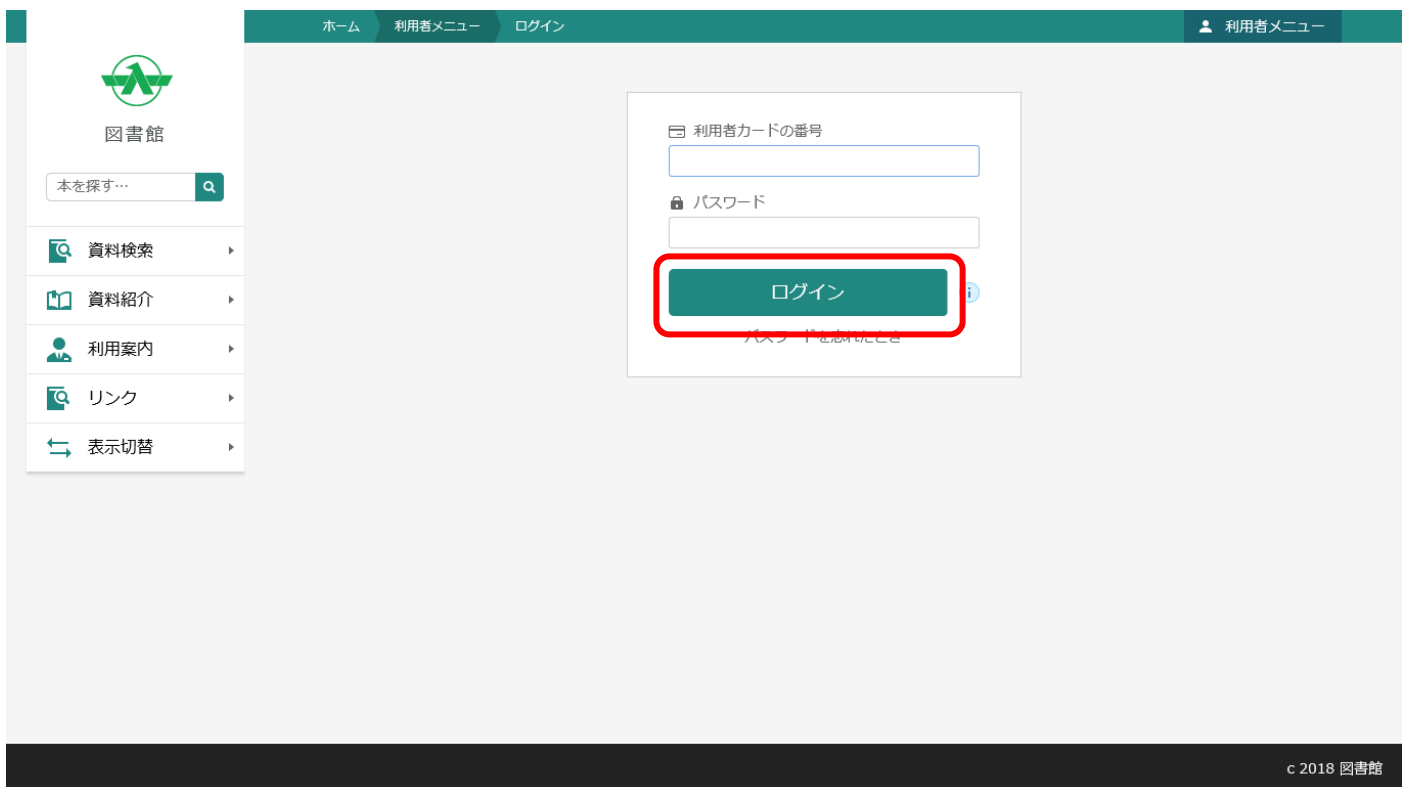

## 5.「予約かご」ボタンをクリックします。

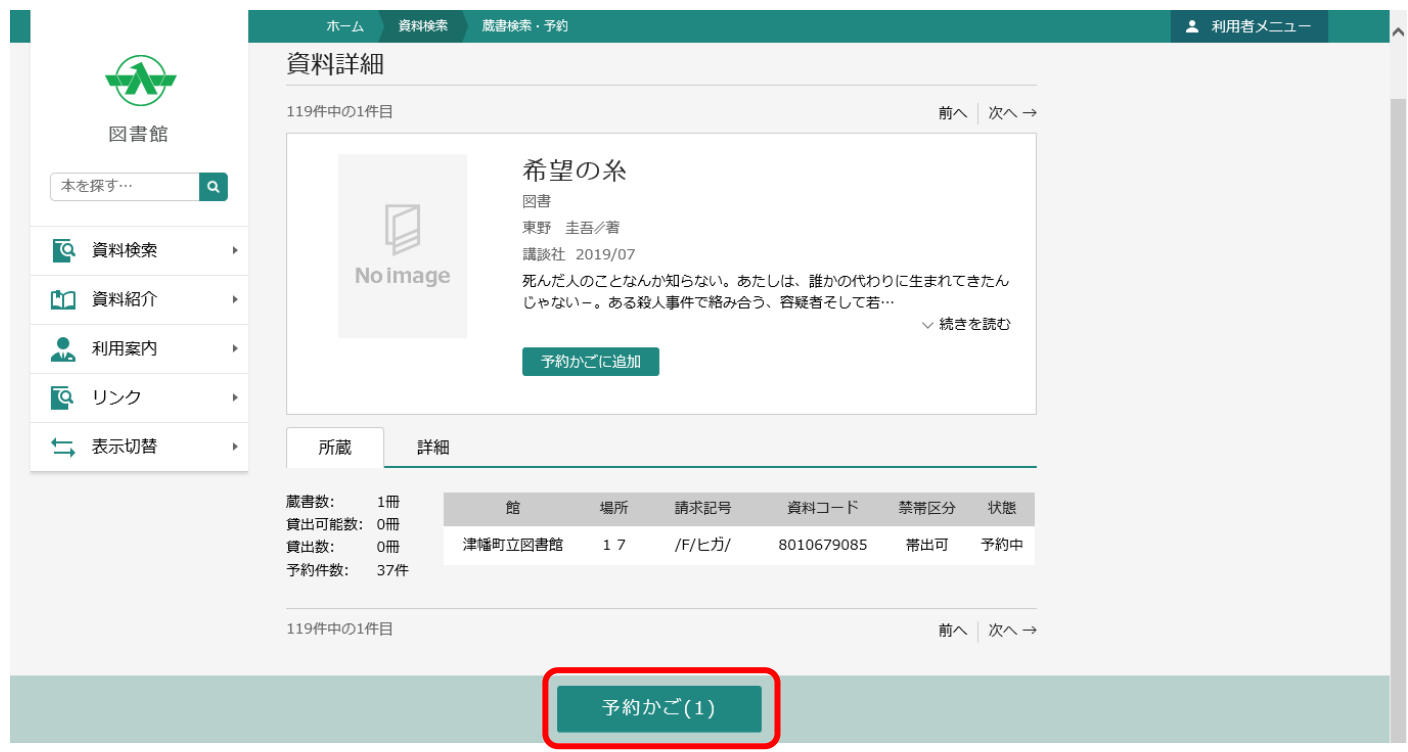

6.「予約」ボタンをクリックします。(まだ予約は完了していません。)

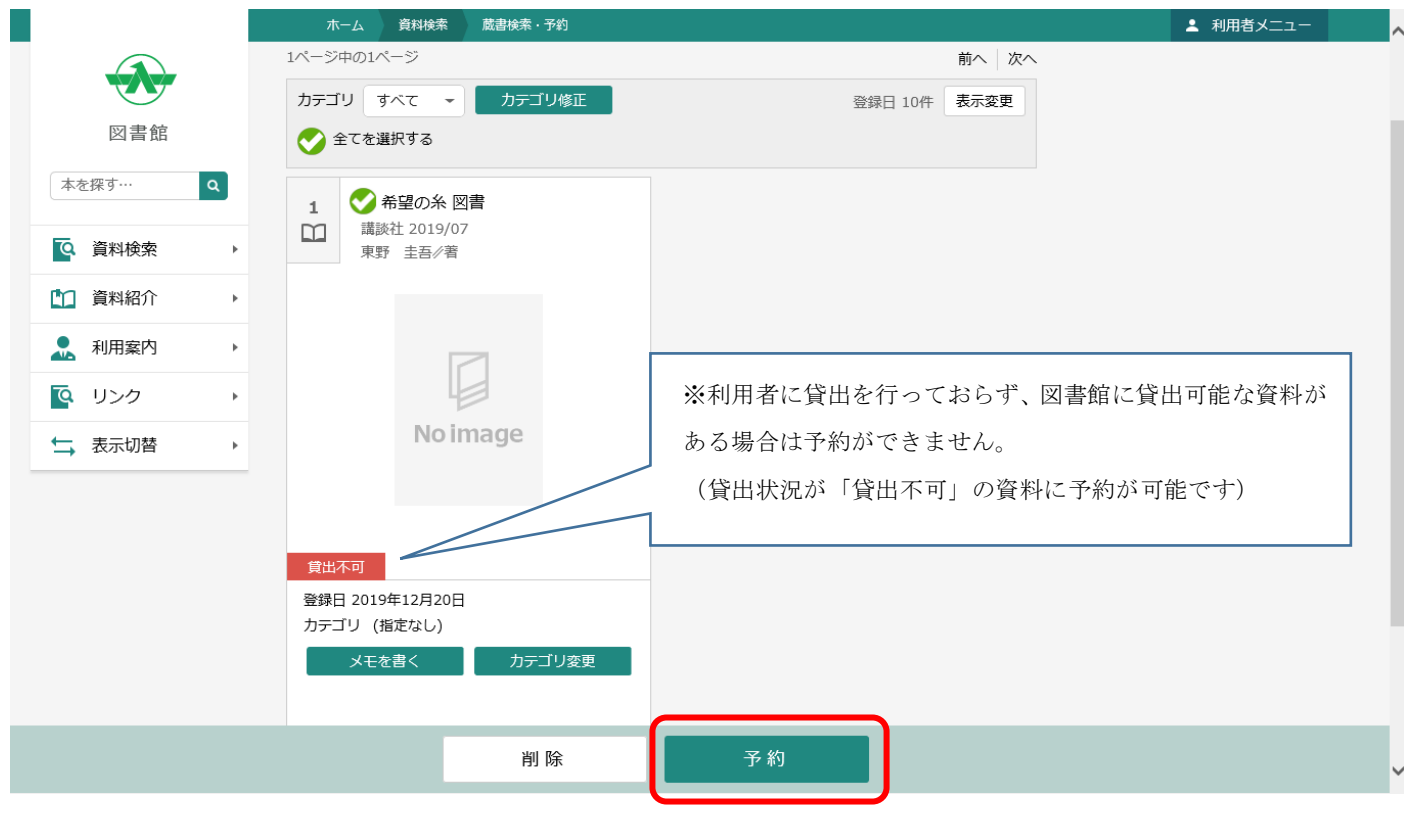

7.「連絡方法」を選択し、「予約」ボタンをクリックします。(まだ予約は完了していません。)

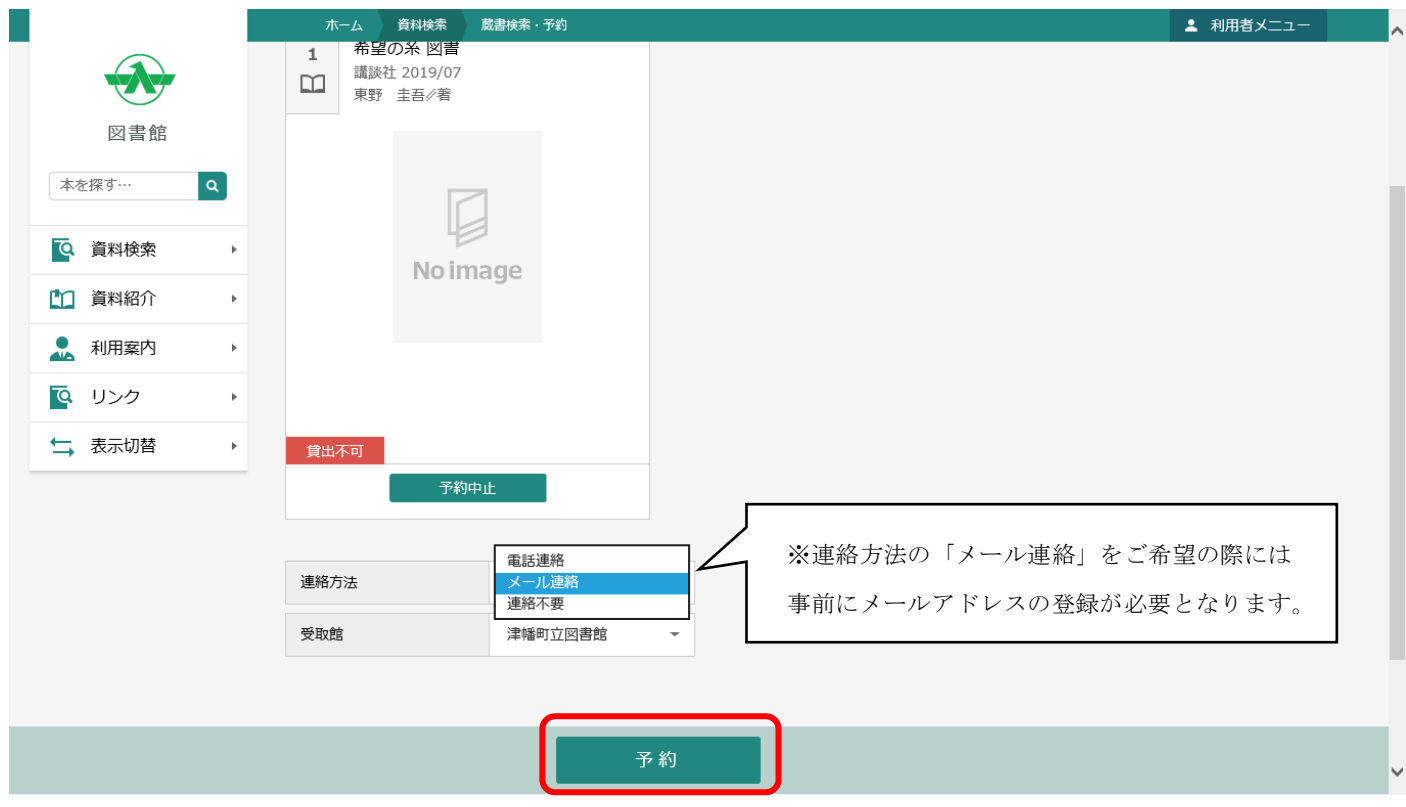

8.「予約確認」画面が表示されるため、「送信」ボタンをクリックします。

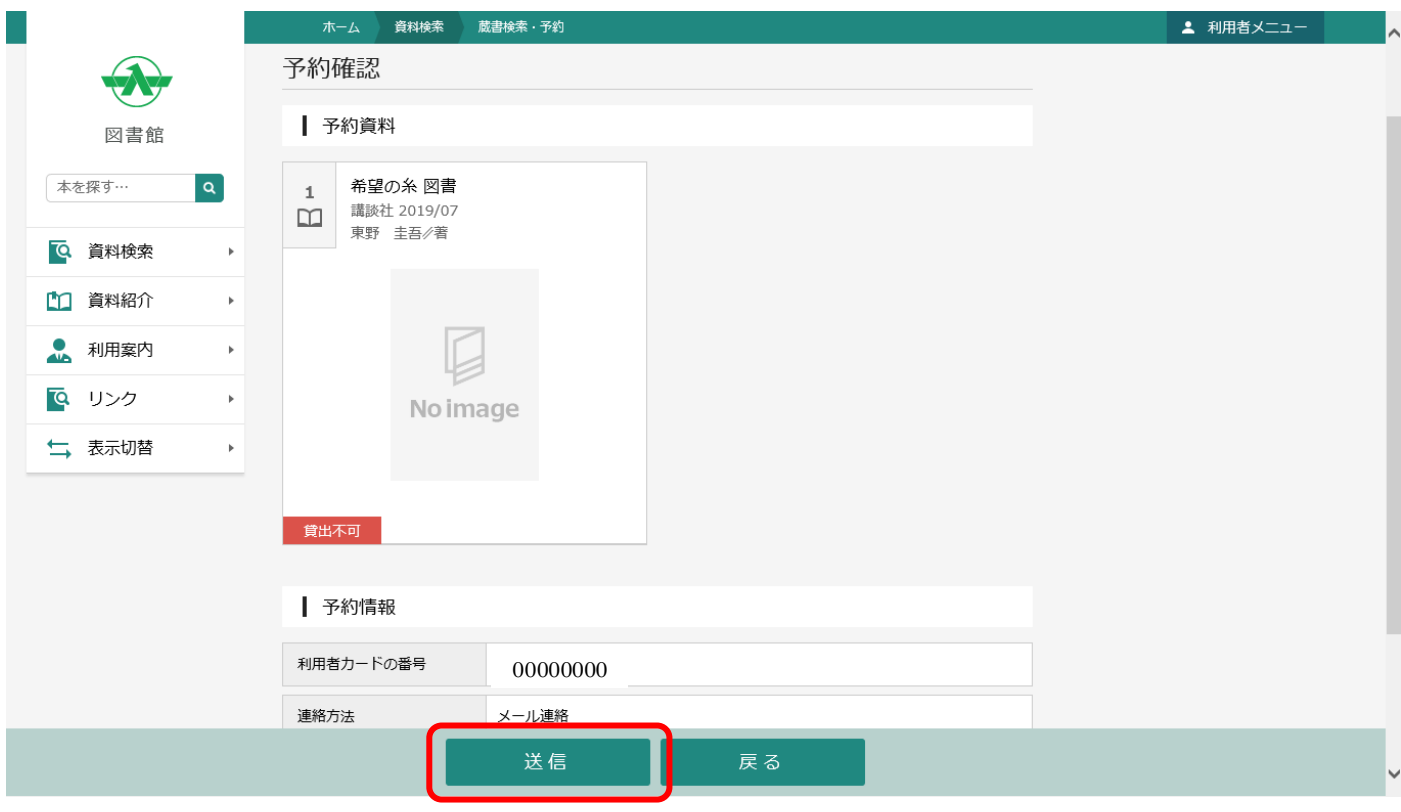

9. 以下の「予約受付」画面が表示されれば、予約完了となります。

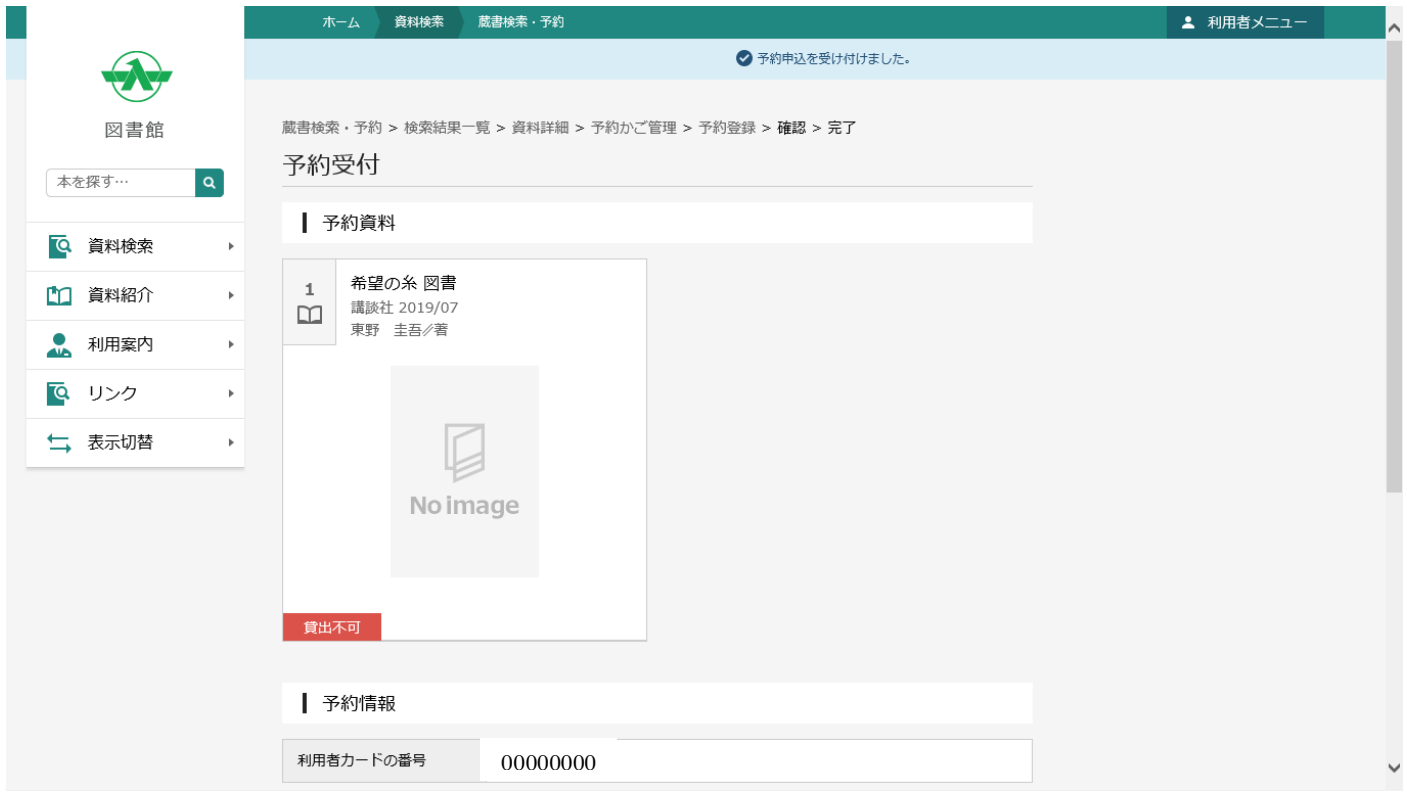